# Work Order - Maintenance AiM

### 2019

*Need help: call IMS 862-3388 https://sscaimapp.assetworks.com/fmax*

### **Table of Contents**

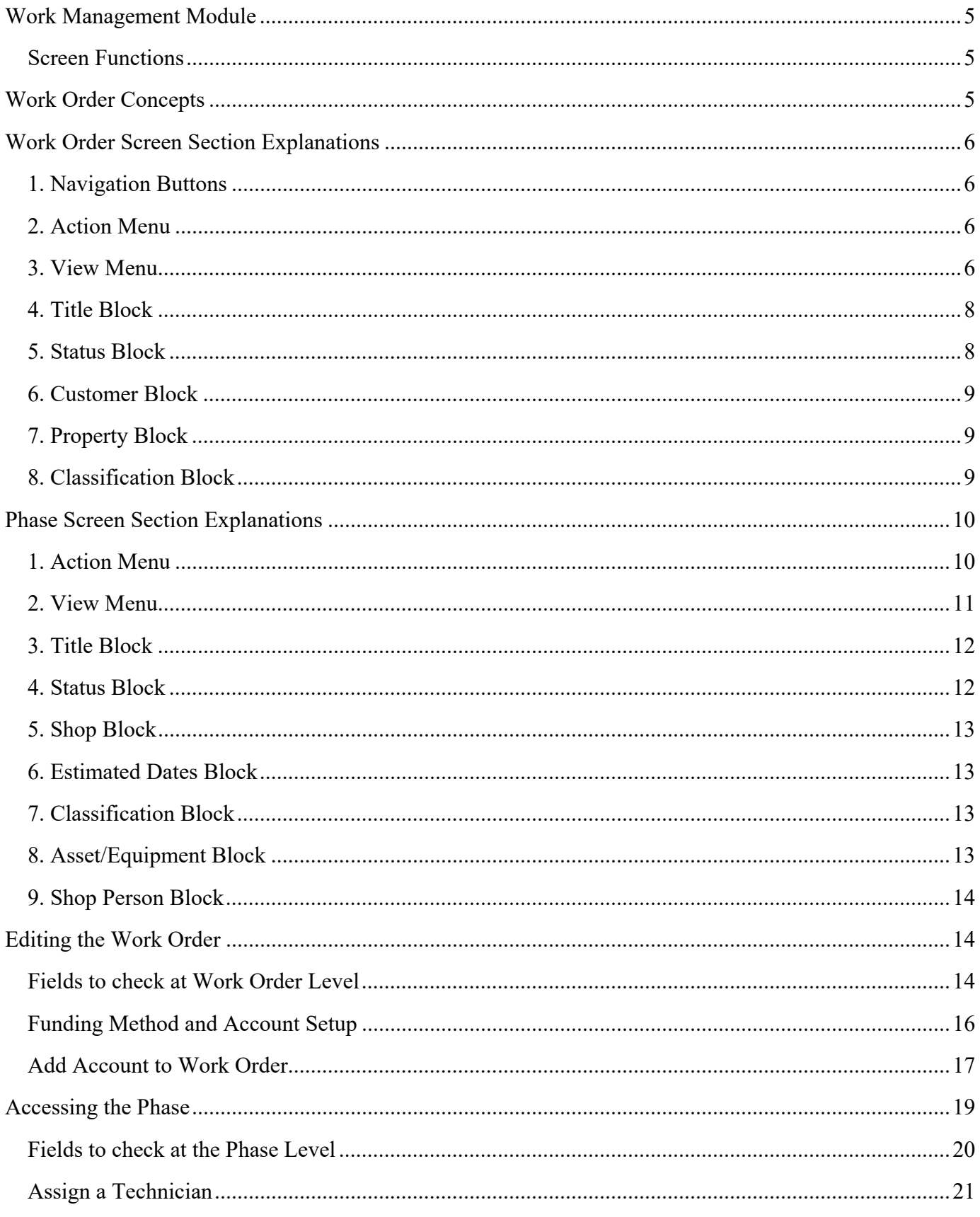

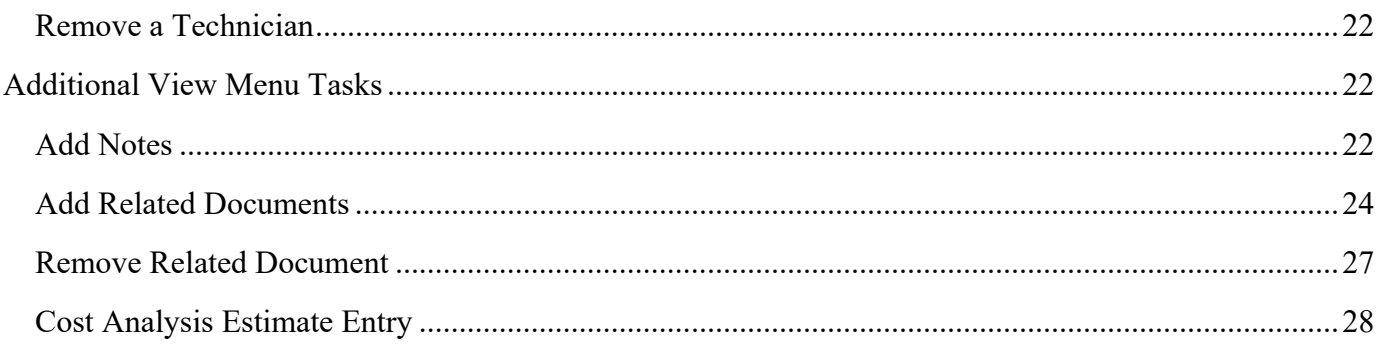

## **Work Management Module**

The Work Management Module contains the primary screen for tracking work. All charges are tied back to a Work Order at the Phase level. This module allows access to Purchase Requests (formerly Material Request) and Daily Assignments.

This screen shot is of the Work Management Module WorkDesk

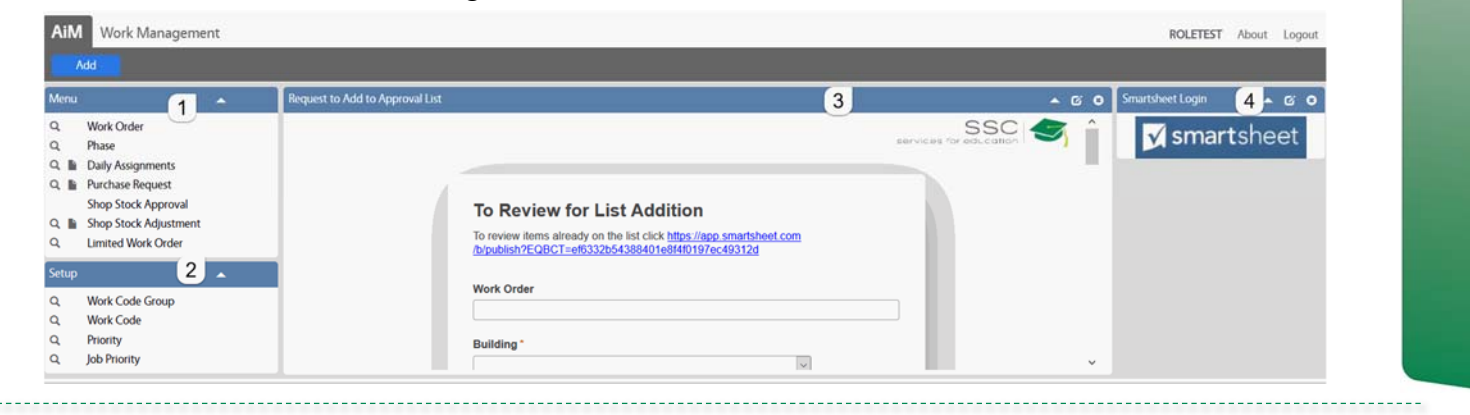

#### **Screen Functions**

- Work Order Access to the Work Order screen
- Phase Access to the Work Order records, but opens at the Phase level. If a Work Order has multiple Phases, the Work Order will appear multiple times in the browse list.
- Daily Assignment List of Work Orders a technician should complete in a day. Populates the Assignment section in Fire  $-\alpha \&M$  (formerly iDesk).
- Purchase (Material) Request request material and contract support from the warehouse

### **Work Order Concepts**

- Work Order (WO) is the primary screen for tracking work in AiM.
- Every WO must have at least one Phase.
- Each Phase may only be assigned to one Shop.
- All charges are posted to a Phase.
- Multiple WOs can be grouped in a Project.
- WO numbers follow this format yymmdd-#######.
- Each WO can only have one Type and Category. Type and Category dictate the work flow in AiM. Each WO can only have one building assigned.

### **Work Order Screen Section Explanations**

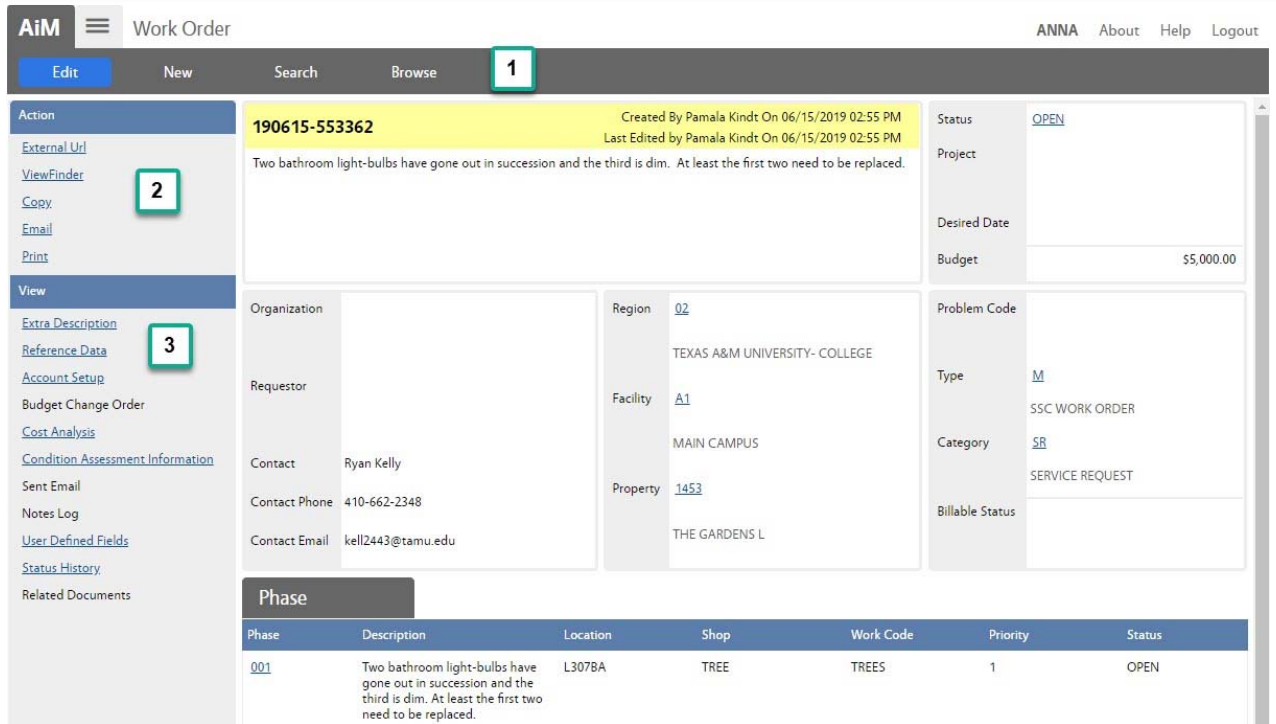

#### **1. Navigation Buttons**

- $\bullet$  Edit  $\blacksquare$  Allow changes on the screen
- New Creates a new record
- Search Go to the search screen to find a different record
- Browse Return to the list of records already retrieved through a search

#### **2. Action Menu**

Actions available while NOT in Edit

- External Url Link to the Budget Tool
- ViewFinder List of all related screens and documents (example Purchase Request, Time Cards, & Related Documents)
- Email Send an email to someone with the link to the record. Link only accessible if they have an AiM login.
- Print Print built in reports for this record.

#### **3. View Menu**

Access to additional screens for this record. Items in blue and underlined already have data entered.

- Extra Description All data received from the AggieWorks website. If Description field goes over 255 characters the excess will appear here.
- Reference Data
	- Responsible Shop Responsible for entire Work Order
	- Customer Request number
	- Work Order Maintenance 6  $\blacklozenge$  Reference number – A number provided by the customer to help them identify the work.
- Account Setup Account paying for the work.
- Cost Analysis Charge summary for the entire WO
	- $\bullet$  Estimate Role up of Phase estimates
	- $\triangleleft$  Actual Accumulation of charges posted.
	- Encumbered Cost for items that have been ordered, but not posted yet.
	- Billed Amount run through the bill generator to invoice customer.
- Sent Email link to emails tied to the Work Order
- Notes Log Notes about the work completed. Notes at Work Order level are not accessible by the customer.
- User Defined Fields
	- ◆ Customer Request #
	- $\bullet$  Invoice #
	- Fields to document the TAMU approval status.
	- Fields to indicate that a billable WO has been reviewed and approved by a Maintenance Manager.
- Status History List of saved WO statuses with who made the change and when.
- Related Documents Documents attached at the WO level. Documents uploaded with the Customer Request will appear here.

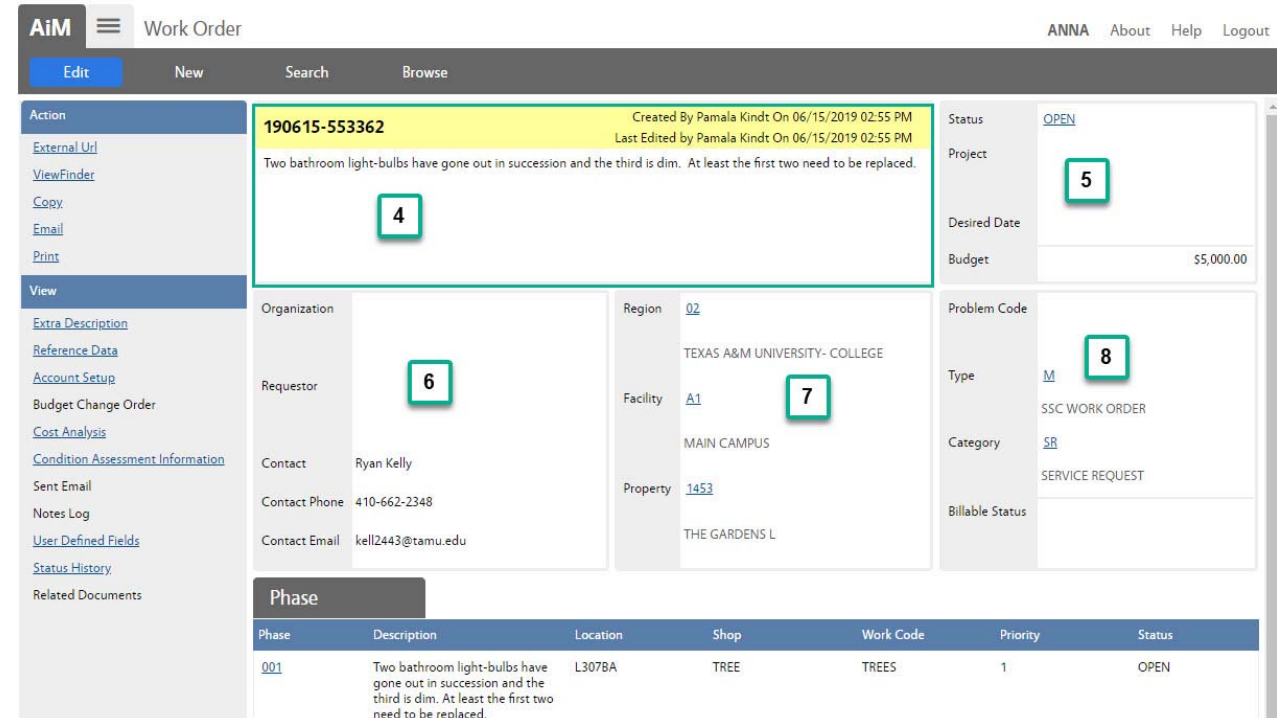

*\*\*Each boxed section, as highlighted by the green rectangle, is called a block.* 

#### **4. Title Block**

- Work Order number Format yymmdd-#######
- Who Created the WO and when
- Last editor of the WO and when
- Description of the WO What the customer submitted on the AggieWorks site

#### **5. Status Block**

- Status Current WO status
	- Open *Email sent to customer & proctor*
	- Work Started *Email sent to customer*
	- Req TAMU Approval Work Order has been added to the TAMU approval list. Once approved work will resume. *Email sent to customer*
	- WO Complete All phases complete; No additional work needed; *Email sent to customer & proctor*
	- WO Reviewed All charges are posted; Billing Coordinator can bill
	- Redirected WO needs to go to a different to be directed to another SSC Department, Utilities, or Building Access
	- $\triangleleft$  Transferred to UES AggieWorks has completed the transfer to Utilities
	- Transferred to BA AggieWorks has completed the transfer to Building Access.
	- Transferred to GRNDS AggieWorks has completed the transfer to Grounds; New WO created
	- Possible Project Supervisor is submitting WO to Maintenance Operation Manager for approval to forward to a project manager.
- ◆ EDCS Decline WO being sent back to Mainteanance
- Project Created EDCS created a project in EBuilder
- Reopen Work Order had been Canceled or Closed. Reopened by Billing Coordinator
- Closed Used on non-billable WOs
- $\triangleleft$  Canceled No work to be done
- Duplicate Work is being completed on a different WO
- $\bullet$  Billed Work has been invoiced to the customer
- Project ties WO to other WOs. Used when there is more than one WO for the same event/job.
- Desired Date Date customer indicated for an event
- $\bullet$  Budget Budget will default to \$5,000. The budget is enforced. Budget can be updated by the Billing Coordinator.

#### **6. Customer Block**

- Organization Customer's associated department
- Contact Name of person who submitted the WO.
- Contact Phone Phone number to use to contact the customer.
- Contact Email Address that automated emails go to.

#### **7. Property Block**

- Region  $-2$  digit member number for the agency with majority building usage according to TAMU Facility Coordination
- Facility TAMU Facility Coordination 2 digit code for the area of campus building is located
- Property Official building number assigned by TAMU Facility Coordination.

#### **8. Classification Block**

Once Type and Category are saved, they cannot be changed.

- Problem Code used in the Customer Request Promotion process to default fields on the WO.
- Type M for SSC Work Order
- Category Drives the work flow on the WO. Filters statuses and work codes.
	- $\triangleleft$  SR Service Request Work requested by customer
	- CM Corrective Maintenance Work initiated by SSC
	- ◆ PPM Planned Preventive Maintenance
	- EV Events Support requested for scheduled events (ex: basketball game)
- Billable Status Indicates if the WO is billable or not.
	- $\rightarrow$  NON BILLABLE
		- covered under contract
		- cost remains under \$5,506.17 (amount changes Aug 3 each year)
	- $\blacklozenge$  PM5K
		- Maintenance work that goes over \$5,506.17 (amount changes Aug 3 each year)
		- Must be approved by TAMU
		- No markup on contractors or materials
- $\triangleleft$  BILLABLE
	- $\blacksquare$  Events
	- **Special Requests**
	- Building Not on Contract
	- 100% funded by customer
- ◆ DEFERRED-
	- **•** Deferred Maintenance
	- Must be approved by TAMU no matter the \$ amount
	- Items that have been designated as deferred
	- Items that should have been replaced many years ago
- $\triangleleft$  SSC PAY
	- SSC is paying amount over \$5,506.17 (amount changes Aug 3 each year)
	- SSC paying for a job that is typically billable

### **Phase Screen Section Explanations**

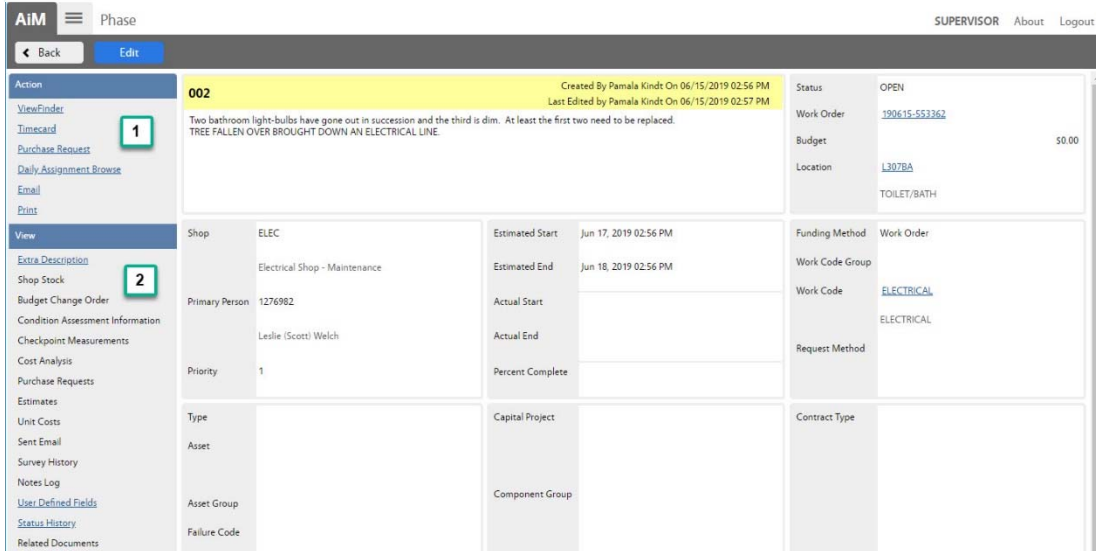

#### **1. Action Menu**

Actions available while NOT in Edit

- ViewFinder List of all related screens and documents (example Purchase Request, Time Cards, & Related Documents)
- Timecard Create a new timecard for this Phase
- Purchase Request Create a new Purchase Request tied to the Phase (formerly Material Request)
- Daily Assignment Browse Lists any Daily Assignments that contain the Phase
- Email Send an email to someone with the link to the record. Link only accessible if they have an AiM login.
- Print Print built in reports for this record.

#### **2. View Menu**

Access to additional screens for this record. Items in blue and underlined already have data entered.

- Extra Description All data received from the AggieWorks website. If Description field goes over 255 characters the excess will appear here.
- Account Setup List the account(s) paying for the work.; only used when the phase account should be different from other phases
- Shop Stock Material used on the WO that was not released by the Warehouse.
- Condition Assessment Information Not used at this time.
- Checkpoint Measurements PM Standard items on preventive maintenance WOs
- Cost Analysis Charge summary for this Phase
	- Estimate Can enter amounts estimated to be spent.
	- $\triangleleft$  Actual Accumulation of charges posted.
	- Encumbered Cost for items that have been ordered, but not posted yet.
	- Billed Amount run through the bill generator to invoice customer.
- Purchase Requests Link to Purchase Requests that have been submitted for this Phase
- $\bullet$  Estimates Not used at this time.
- Unit Costs Not used at this time.
- $\bullet$  Sent Email link to emails tied to the Phase
- Survey History Customer survey results.
- Notes Log Notes about the work completed. Notes at Phase level are accessible by the customer. Technician notes from Fire O&M will appear here.
- User Defined Fields
- Status History List of saved Phase statuses with who made the change and when.
- Related Documents Documents attached at the Phase level.

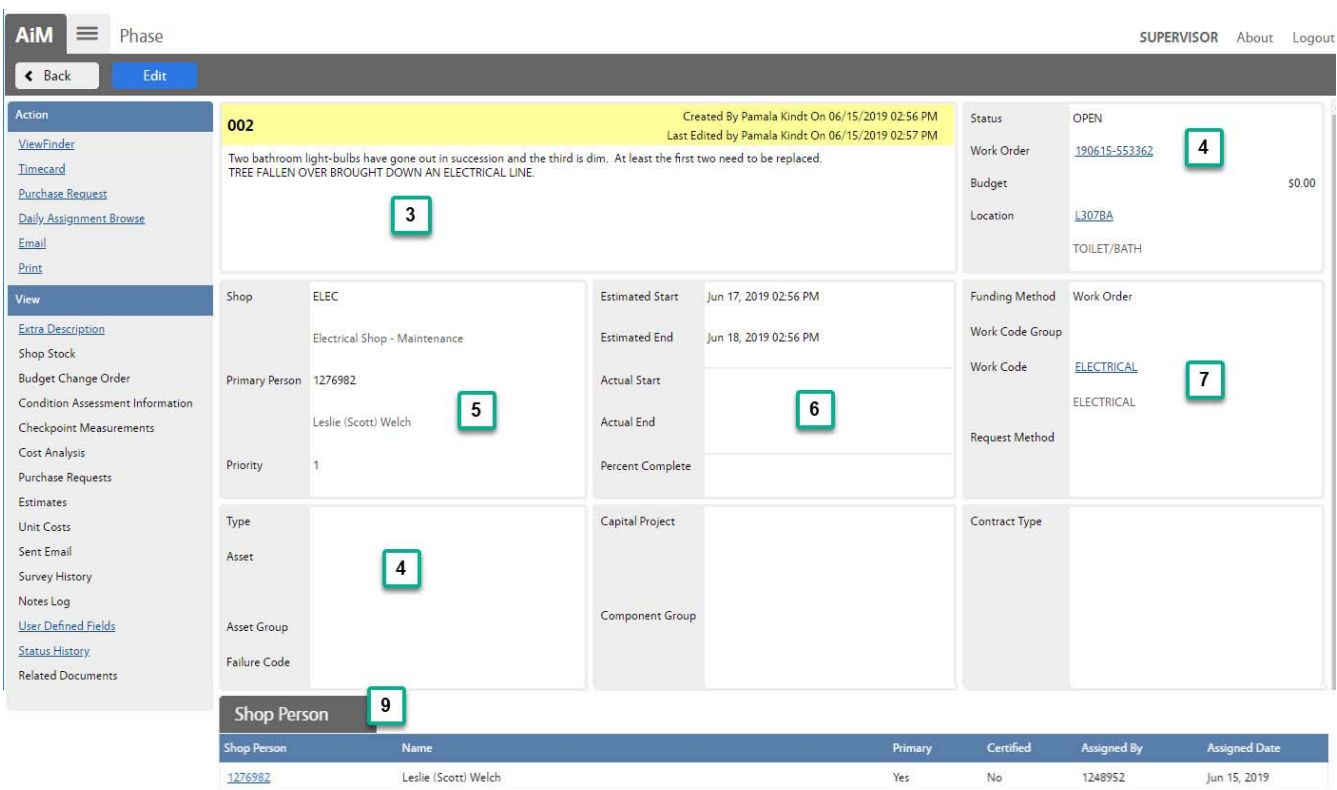

#### **3. Title Block**

- Phase number Auto generated (ex:  $001, 002$  ...)
- Who Created the Phase and when
- Last editor of the Phase and when
- Description of the Phase Work to be completed on the phase

#### **4. Status Block**

- Status Current Phase status
	- $\rightarrow$  Open Phase has not been assigned to a technician
	- Assigned Phase assigned to technician(s); phase will appear in Fire app. *Email sent to customer.*
	- External Resources Work has been subcontracted
	- $\bullet$  In Progress Technician is working on the phase
	- Await Materials Materials have been ordered. Work is on hold until material arrives
	- $\triangleleft$  REQ Assistance Work needs additional resources (another shop, contractor, etc)
	- Bldg Access Recomnd Notifies AggieWorks Center to send a Customer Request to Building Access because the job cannot be completed by Facilities.
	- ◆ UES Recomnd Notifies AggieWorks Center to send a Customer Request to Utilities because the job cannot be completed by Facilities.
	- ◆ Possible Project Supervisor is submitting WO to Maintenance Operation Manager for approval to forward to a project manager.
	- PHS Complete All work is done. Just waiting on charges to post*.*
- Contractor Complete Contractor has completed work. Just waiting on charges to post
- $\triangle$  Reviewed WO has been reviewed to insure all charges have been posted. It is now ready for billing.
- Ready to Bill Charges have been processed and sent to corporate accounting to invoice the customer.
- ◆ Billed WO invoice has been sent to customer.
- $\rightarrow$  Duplicate There is another WO for the same job. (Add a note with the other WO#.)
- ◆ PHS Cancel No work to be done. No charges on the WO
- Closed Used on non-billable WOs
- Reopen Phase had been Canceled or Closed. Reopened by Billing Coordinator
- Work Order Link to the WO screen
- Budget Phase budget is not enforced and remains at \$0
- Location The location/space/room in the building where the issue is happening.

#### **5. Shop Block**

- The responsible Shop for the Phase
- Primary Person Technician listed as "Primary"
- Priority Timeframe to complete the work.
	- $\bullet$  1 Complete in 0 to 1 day
	- $\bullet$  2 Complete in 2 to 5 days
	- $\bullet$  3 Complete in 6 to 10 days
	- $\triangle$  4 Scheduled work or event
	- $\blacklozenge$  PM1 Preventive Maintenance 1
	- PM2 Preventive Maintenance 2
	- ◆ PM3 Preventive Maintenance 3

#### **6. Estimated Dates Block**

At this time this section is not used. The dates default based on the priority of the phase.

#### **7. Classification Block**

- Funding Method Maintenance uses
	- Work Order account at the Work Order level
	- Shop –Preventive Maintenance
- Work Code Group Grouping of Work Codes
- Work Code Type of work needed for this request
- Request Method Not used at this time.

#### **8. Asset/Equipment Block**

- $\bullet$  Type Asset
- Asset The assigned Asset number. Found on a SSC barcode sticker on the equipment.
- Asset Group Type of equipment
- Failure Code Not used at this time.
- Template will appear if this is a system generated Preventive Maintenance WO
- PM Standards The standard used for a Preventive Maintenance WO to create the Checkpoints

#### **9. Shop Person Block**

List of employees assigned to this Phase

### **Editing the Work Order**

#### **Fields to check at Work Order Level**

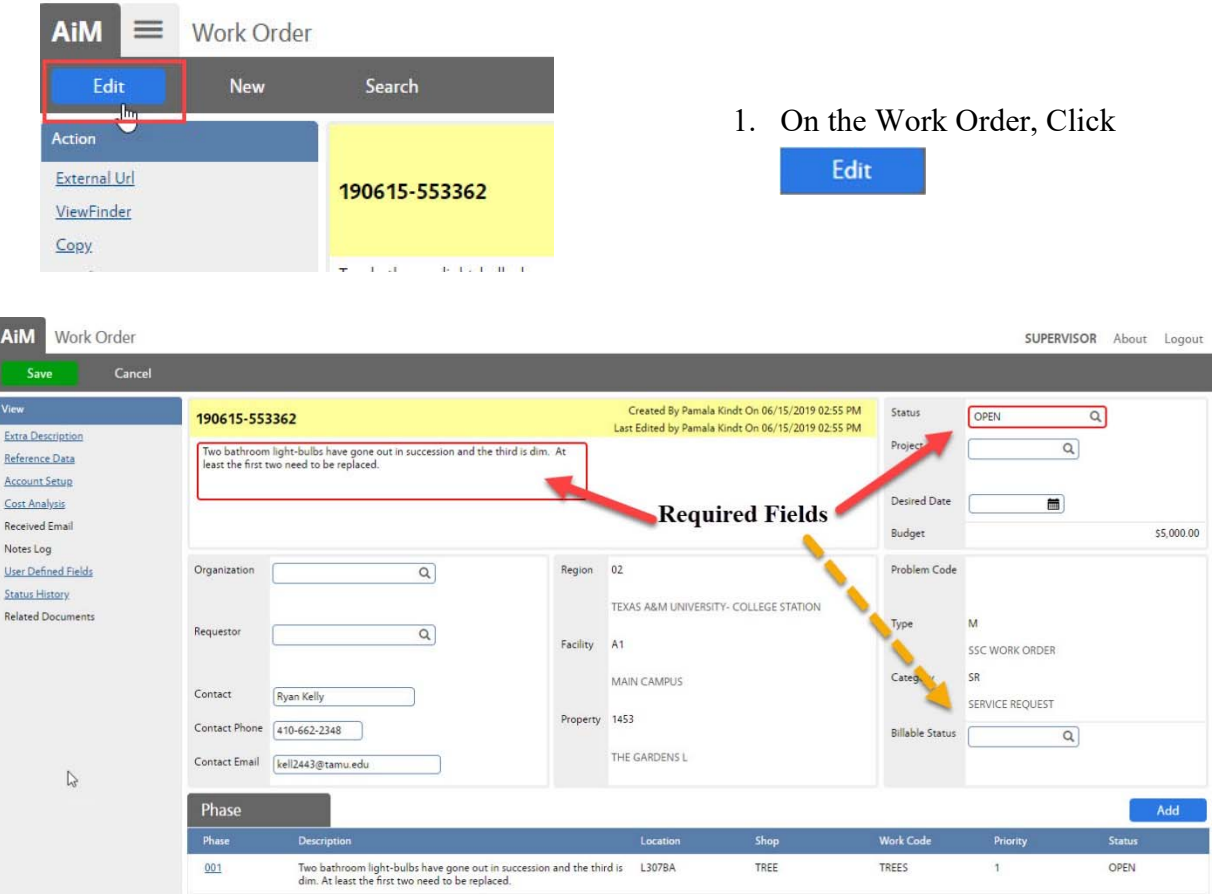

- Items in RED are required fields.
- Billable Status is not RED, but is required before saving the WO with a status of WO Complete
- Items without a box cannot be edited.

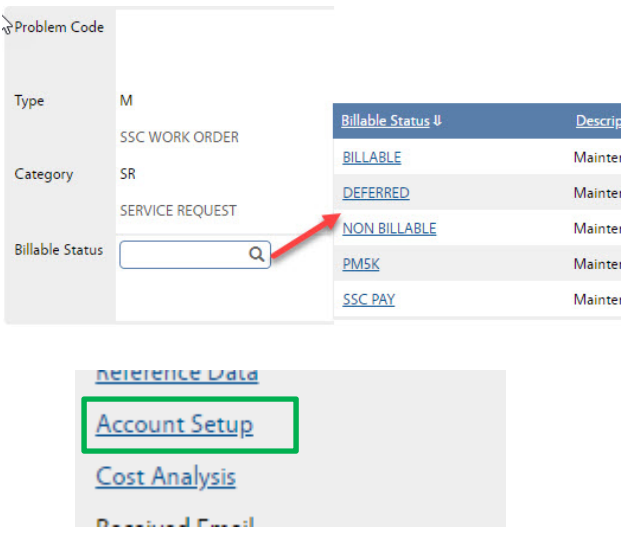

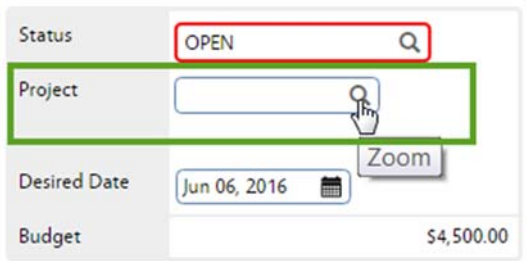

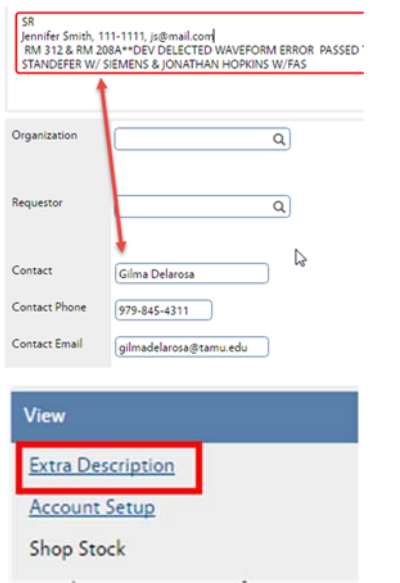

- 2. Billable Status indicates who is paying for the work. Choose the correct billable status. To return to the previous screen without making a selection, click
	- Done or Cancel on the Navigation bar. If there is already a choice in the field, Cancel will leave the original entry while Done will clear the entry.
- 3. Account Setup
	- a. If the Work Order is Billable, then the Account Setup should have the customer's account. Set this before doing the work.
	- b. If PM5K, then the Account Setup will have 26543 and the customer's account.

#### *Instructions to setup Account below*

4. Check the Project field. Is this part of an event? If yes, type in the provided Project number or click the Magnify Glass to search for the Project.

*\*\*Project number format for events is mmddyydescriptive word. Ex: 052515-MDFLOOD Preventive Maintenance WOs may also be tagged to an autogenerated Project number.* 

- 5. Check the Contact information.
	- a. Sometimes the contact information will be a SSC employee
	- b. If customer information is in the Description field, update the Contact fields. This will ensure the customer gets the emails instead of the SSC employee.
- 6. From the View menu, choose Extra Description

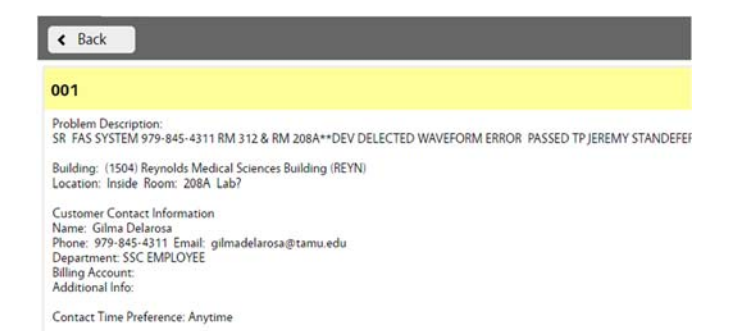

• The Extra Description contains all of the informaton that the customer submitted through the AggieWorks website.

\*\*Property is not editable. If the building is incorrect, see instructions further in packet.

#### **Funding Method and Account Setup**

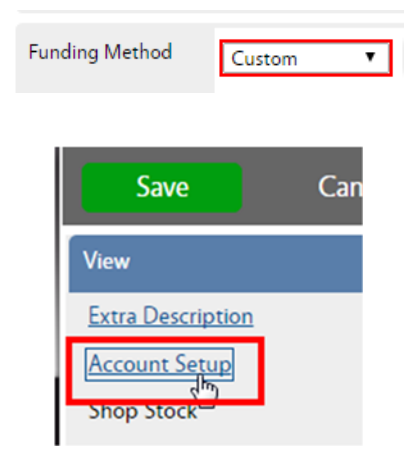

- (On The Phase) Funding method on Maintenance work orders should be as follows
	- o SR, CM, and EV Work Order
	- o PPM and ST SHOP
- Work Order requires an account to be setup at the Work Order level. By default, maintenance work on contract will be setup as the SSC Maintenance account with a limit of \$5,506.17.
- To view the Account on the Phase, click Account Setup on the View menu

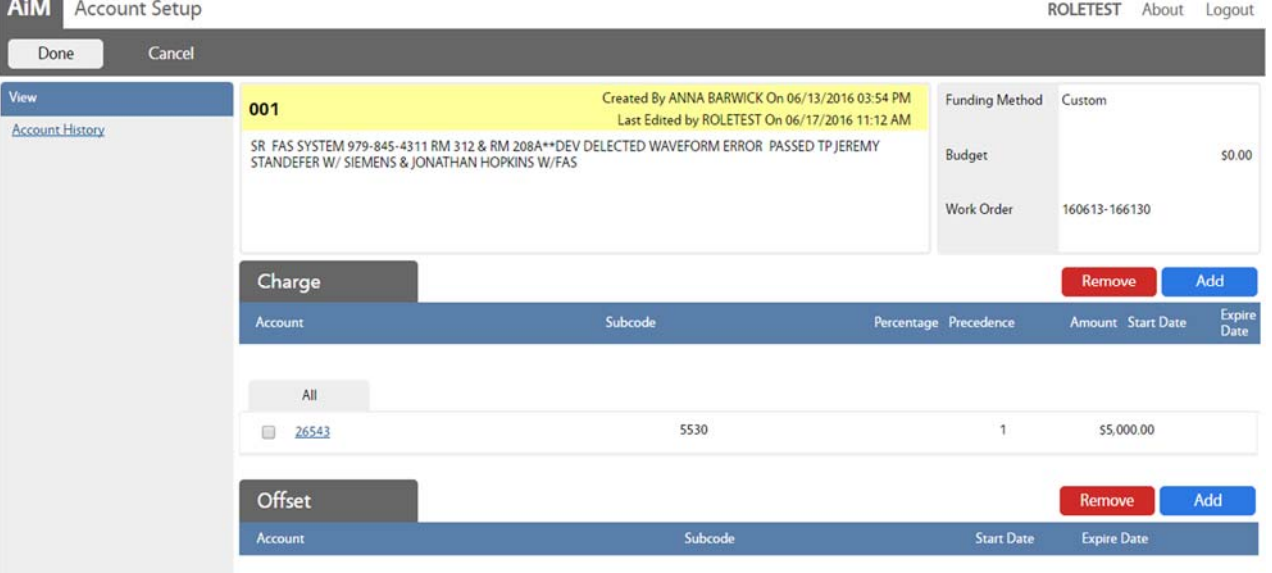

- The account screen has 2 sections.
- Charge is the account paying for the work. Offset will remain blank.
- 26543 is the SSC Maintenance account. This should not be here if the customer is funding the work.
- If work is billable, make sure the account is set correctly before beginning work and posting charges.

#### **Add Account to Work Order**

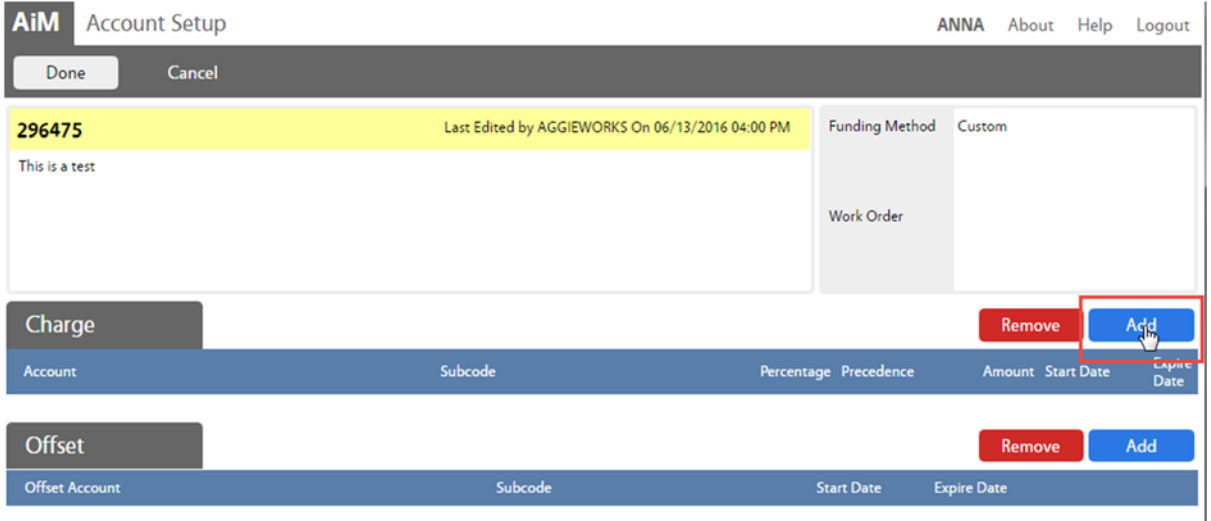

Click Add next to Charge

*The Charge account is the one paying for the work. The Offset account is the one receiving the payment. Only the Charge account needs to be setup.* 

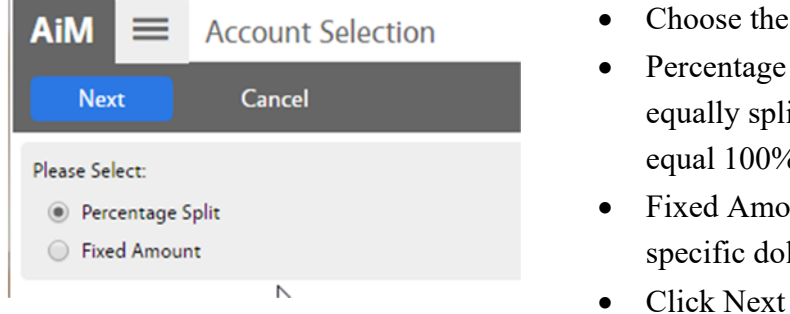

- type of account being entered
- $Split 1$  or more accounts will it the charges. Percentages must equal 100%
- $\text{F}$  Account only to be used for a llar amount
- Click Next

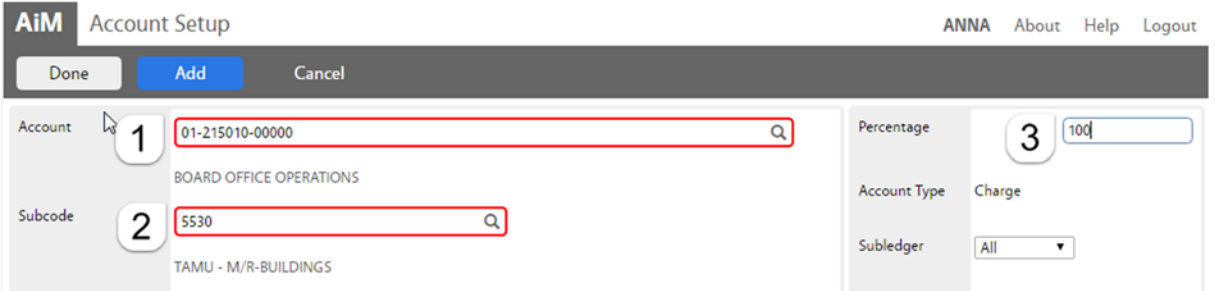

- 1. *Account* Enter the account number provided. Click the Magnify Glass at the end to validate. *If the name of the account does not appear, then the account is not in AiM. Contact AggieWorks or Billing Coordinator.*
- 2. *Subcode* Enter the Subcode of 5530. Click the Magnify Glass
- 3. *Percentage* Enter the percentage for this account.
- 4. If an additional account is needed, Click Add
- 5. Click Done to return to the previous screen.

#### **Percentage Split**

#### **Fixed Amount**

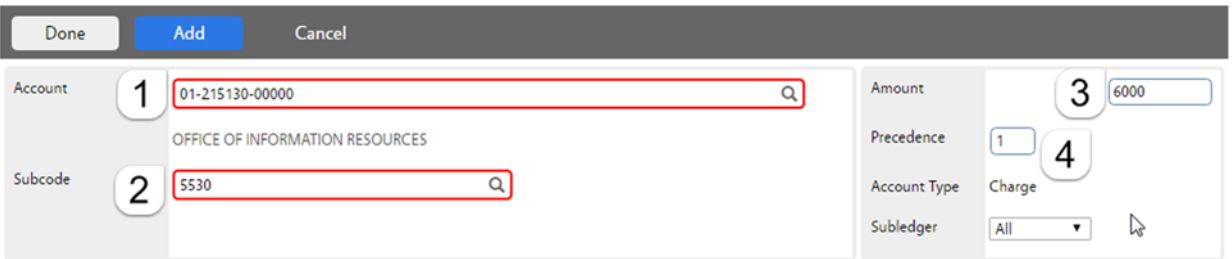

1. *Account* - Enter the account number provided. Click the Magnify Glass at the end to validate.

*If the name of the account does not appear, then the account is not in AiM.* 

- 2. *Subcode* Enter the Subcode of 5530. Click the Magnify Glass
- 3. *Amount* How much can be charged to this account.
- 4. *Precedence* The order the accounts should be charged.
- 5. If an additional account is needed, click Add
- 6. Click Done  $\vert$  to return to the previous screen.

#### **To Remove account**

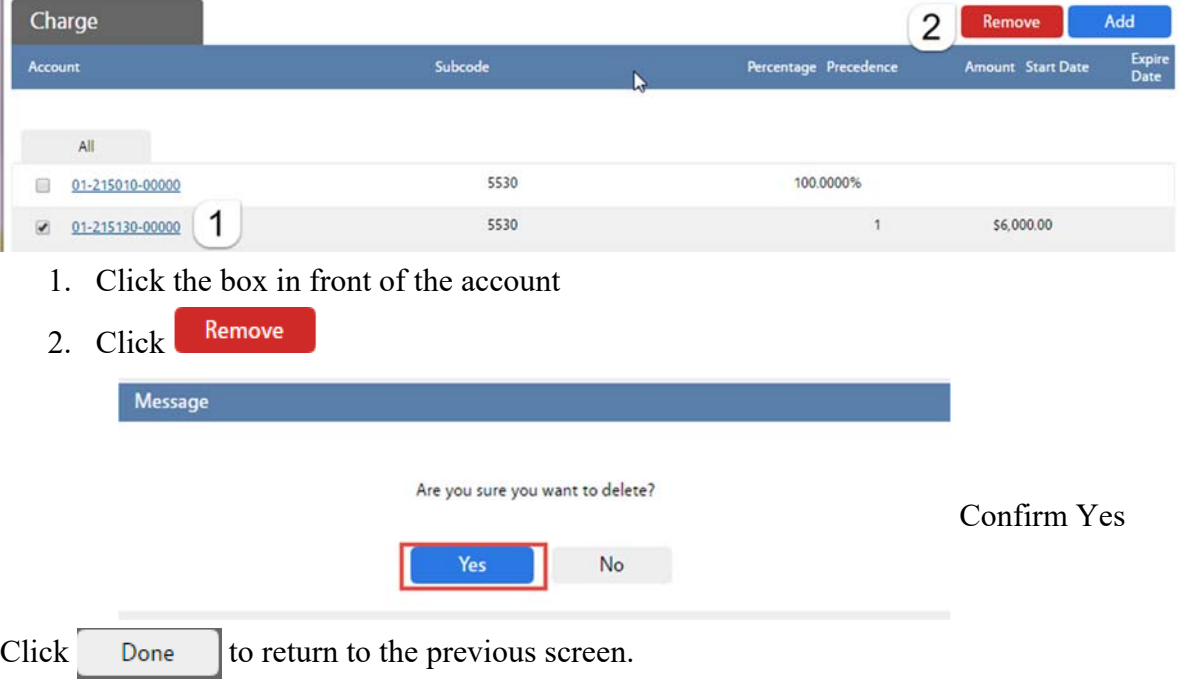

### **Accessing the Phase**

AiM  $\equiv$ Work Order ANNA About Help Logout **New** .<br>Search **Browse** Edit Action Created By Pamala Kindt On 06/15/2019 02:55 PM Status OPEN 190615-553362 Last Edited by Pamala Kindt On 06/15/2019 02:55 PM External Url Project Two bathroom light-bulbs have gone out in succession and the third is dim. At least the first two need to be replaced. ViewFinder Copy Desired Date Email Print \$5,000.00 Budget View Organization Region  $02$ Problem Code **Extra Description** Reference Data TEXAS A&M UNIVERSITY- COLLEGE Type  ${\sf M}$ **Account Setup** Requestor Facility  $A1$ Budget Change Order SSC WORK ORDER Cost Analysis MAIN CAMPUS Category  $S_{\rm R}$ Condition Assessment Information Ryan Kelly Contact SERVICE REQUEST Sent Email Property 1453 Contact Phone 410-662-2348 **Billable Status** Notes Log THE GARDENS L User Defined Fields Contact Email kell2443@tamu.edu **Status History Related Documents** Phase ,<br>hasi .<br>Work Code .<br>Stati Two bathroom light-bulbs have<br>gone out in succession and the<br>third is dim. At least the first two<br>need to be replaced.  $001$  $L307BA$ TREE TREES OPEN  $\mathbf 1$ 

Access the Phase information by clicking on the Phase number

#### **Fields to check at the Phase Level**

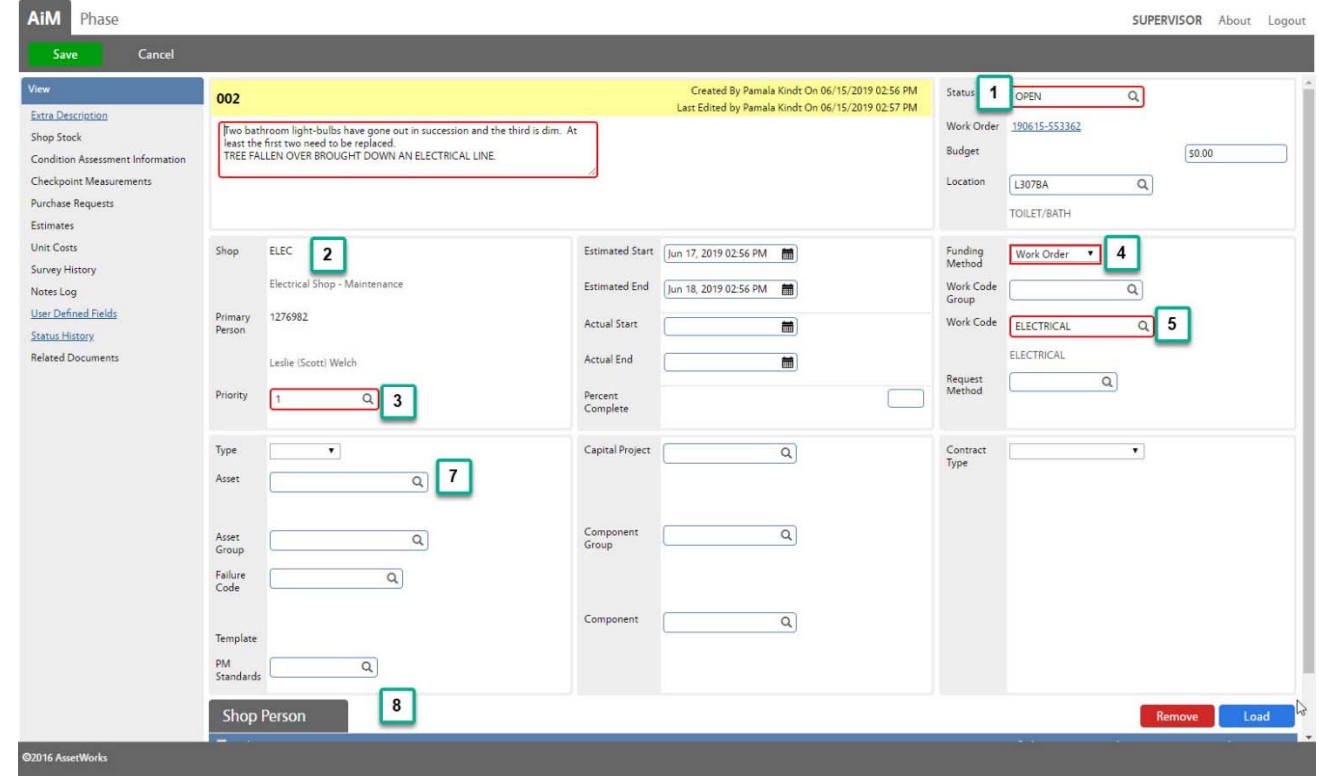

At the Phase level, the shop needs to check the following fields –

- 1. Status
- 2. Shop
- 3. Priority
- 4. Funding Method *Account Setup at Work Order Level*
- 5. Work Code
- 6. Asset
- 7. Shop Person Assignment

*See Phase Screen Section Explanation on page 10 for detailed options. Changes to each of these fields can be made by clicking on the magnify glass and making a selection. Instructions for processes that take more than one step are below.* 

#### **Assign a Technician**  Phase Phase Description  $001$ SR FAS SYSTEM 979-8 • Click on the Phase number 馬 208A\*\*DEV DELECTE TP JEREMY STANDEFE **HOPKINS W/FAS** • Click the Load button **Refresh** Done **Employee ID Shop Person** 709861 **JONATHAN PAYNE**  $\overline{\bullet}$  $\Box$ 709879 STEELE THISTLETHWAITE • Check the employees to add 709883 **LYN BORISKIE**  $\overline{\bullet}$ o You can search for employees by typing **JOHN WALLACE** 743230  $\Box$ CTRL-F on the keyboard 750026 **MIKE JONES**  $\Box$ Click Done on Navigation bar

• Mark one employee as Primary. *This is the person, besides the supervisor or maintenance coordinator, who can save the Phase in Complete.* 

- Click Done on the Navigation bar until you see the Save button.
- $Click$  Save to update the record.

**ALEX MUNSE** 

RAUL GARZA

Primary Yes v

No v

No v

**MARK HUNSBERGER** 

STEPHEN KOLOGINCZAK

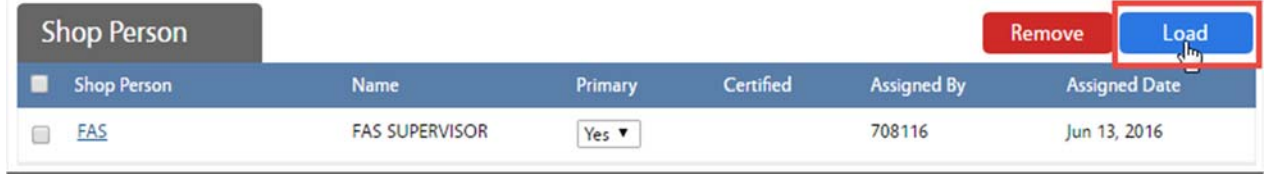

790592

791429

800237

881954

 $\Box$ 

 $\qquad \qquad \Box$ 

 $\Box$ 

0

l,

#### **Remove a Technician**

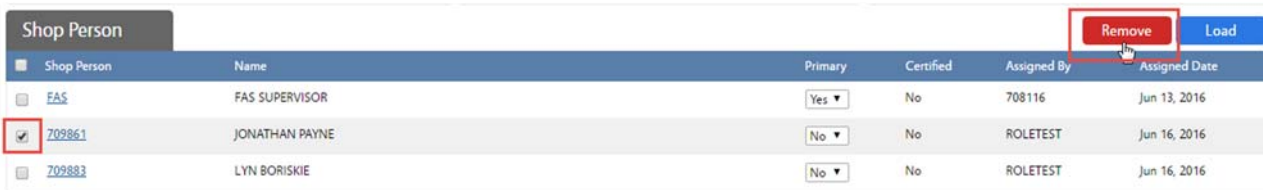

- 1. Check the name(s) to remove
- 2. Click the **Remove** button
- 3. Choose Yes on the confirmation message to remove the technician.
- 4. Click Done on the Navigation bar until you see the Save button.
- 5. Click  $Save$  to update the record.

### **Additional View Menu Tasks**

The following tasks will be completed during the work process. Some items will be entered through the Fire app by the technician.

Tasks include –

- Adding and Reviewing Notes
- Adding Related Documents
- Entering the Estimate in the Cost Analysis

#### **Add Notes**

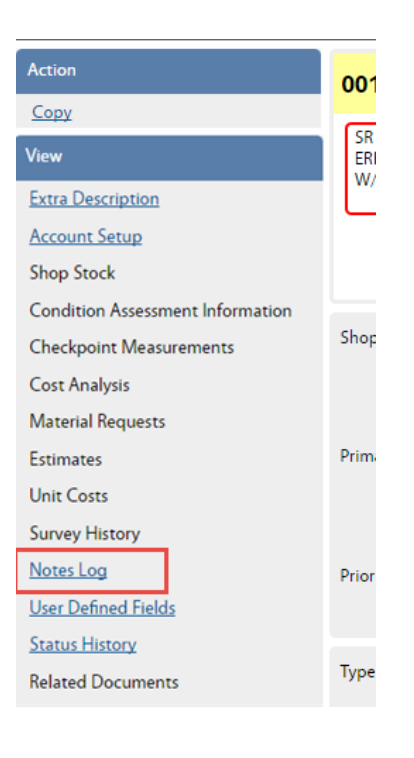

1. On the View Menu choose Notes Log

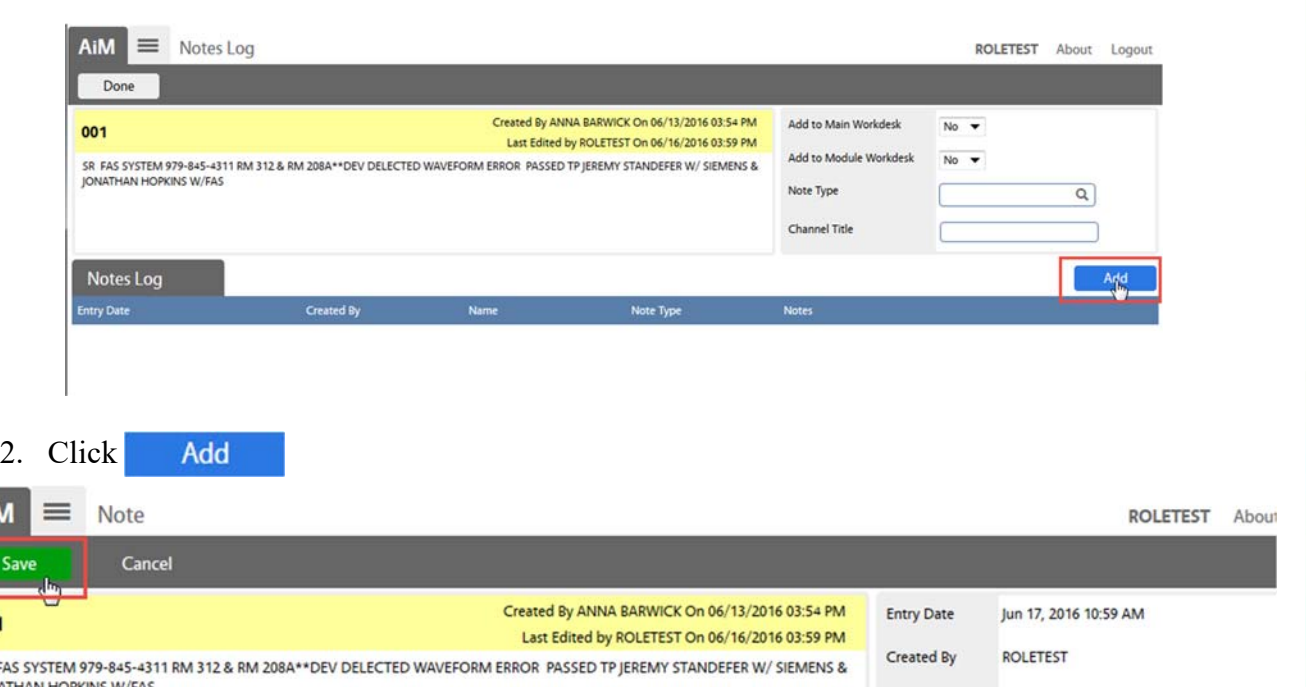

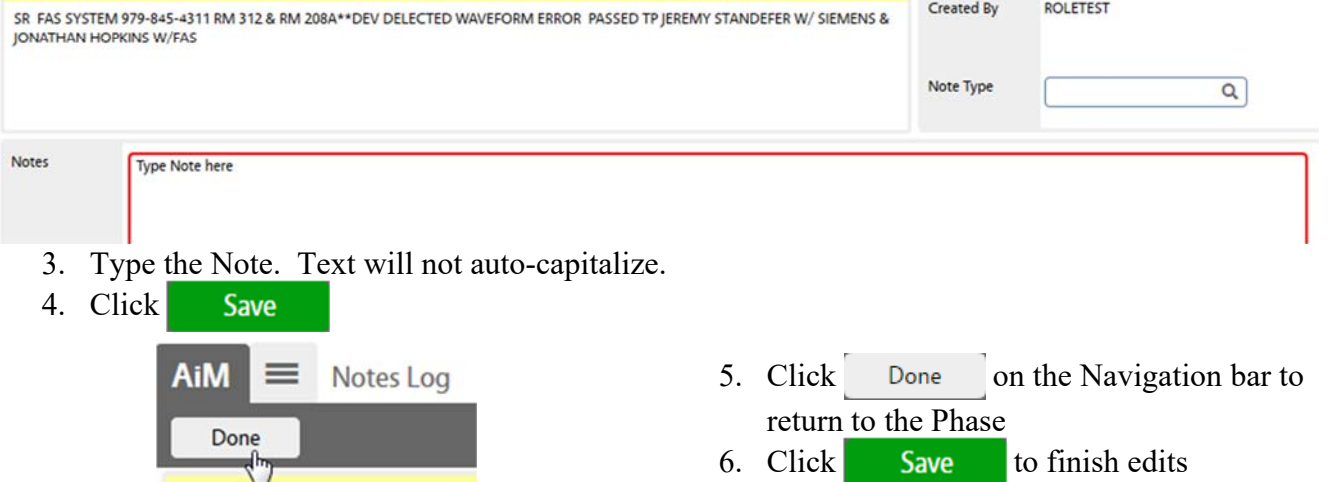

\*\* Notes can be edited only by the person who created.

Ail

001

#### **Add Related Documents**

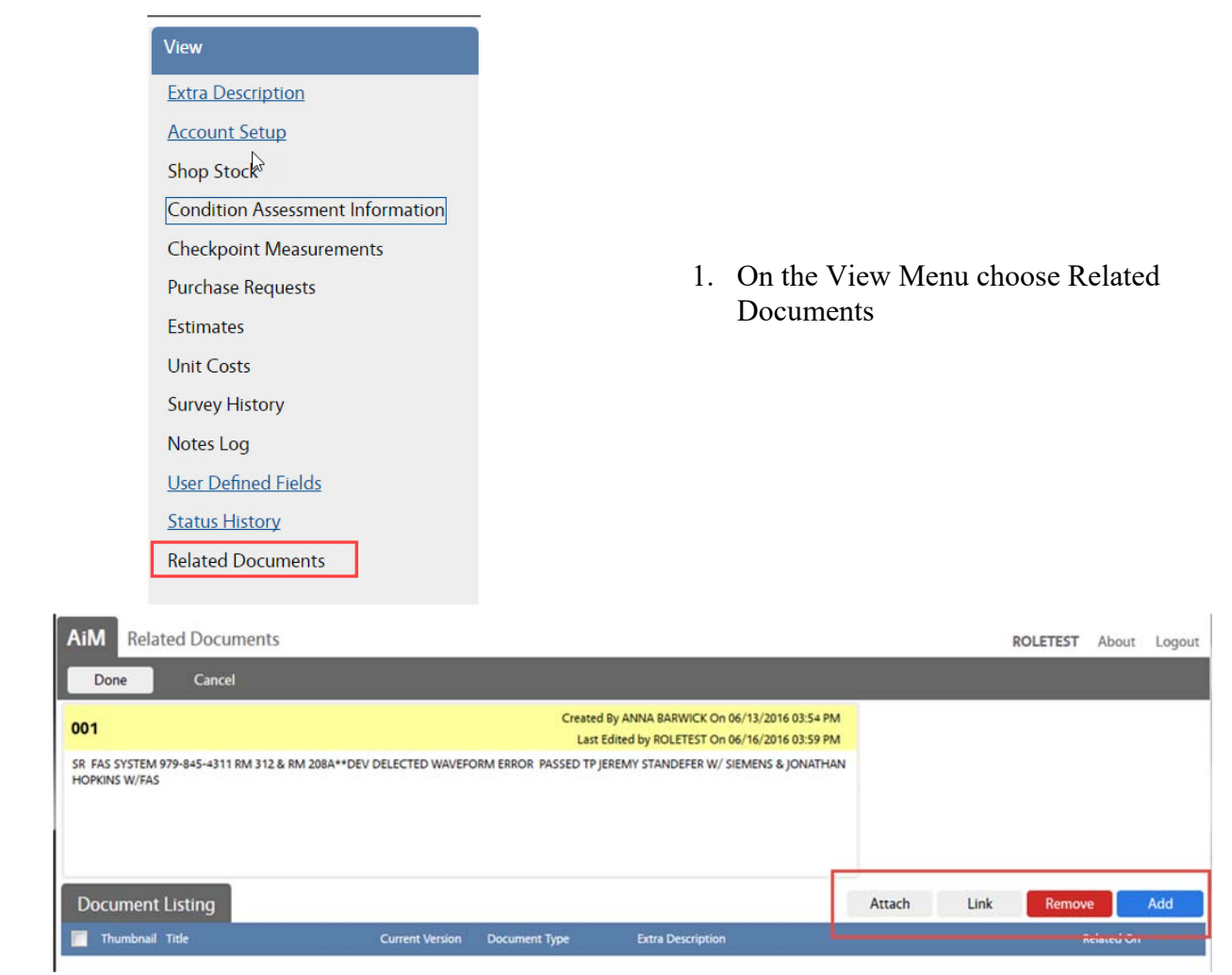

There are 4 options for attaching –

- 1. Attach Add a document that has already been loaded into AiM. Ex: Quote was attached to the Purchase Request already.
- 2. Link Add a web address
- 3. **Remove** Delete a document that is already attached to the Phase
- 4. Add Upload a new document to attach to Phase

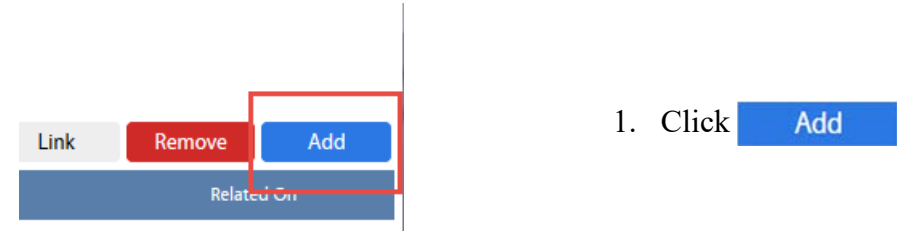

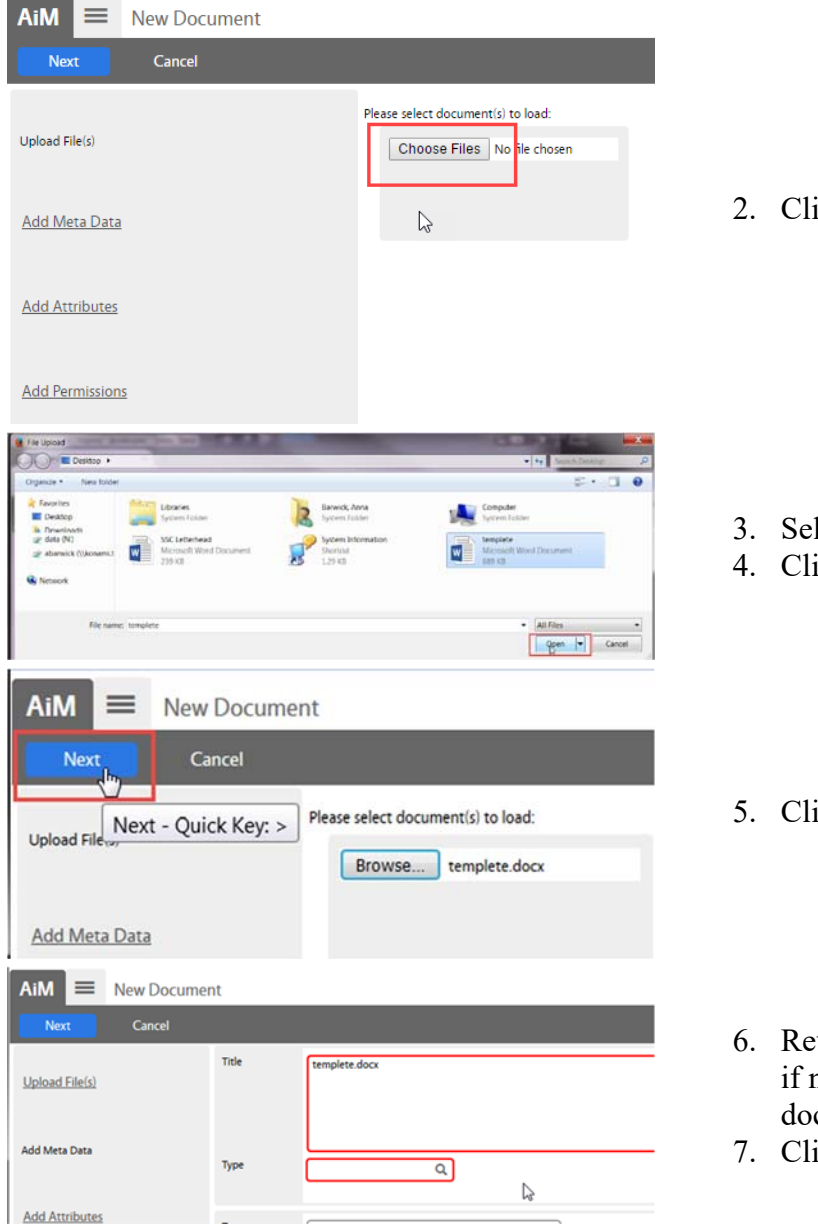

ick Choose Files

- lect a file from the computer
- ick Open
- $|ck|$ Next
- eview the title of the document. Adjust needed. Make it descriptive of the cument.
- ick the magnify glass next to Type

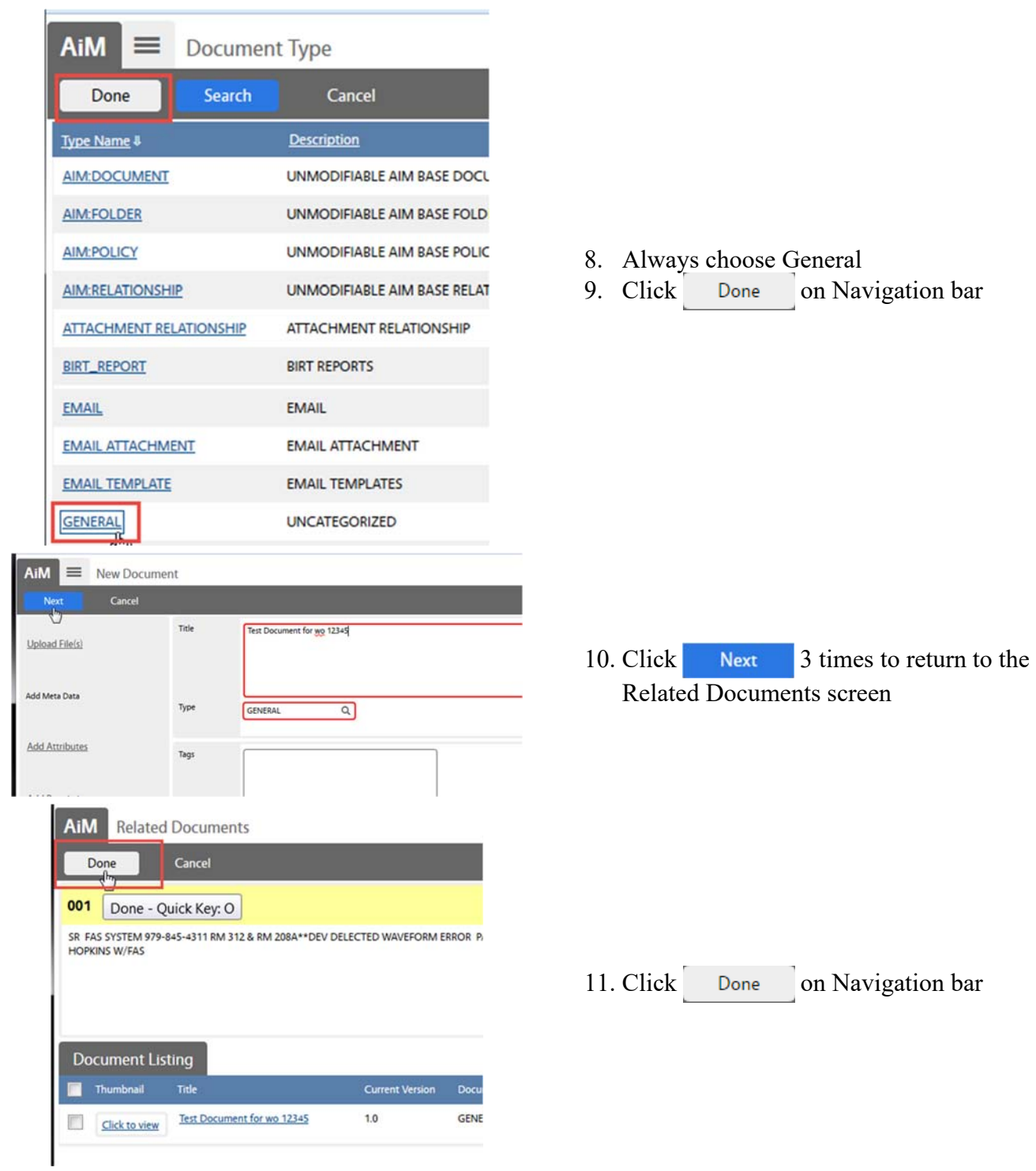

#### **Remove Related Document**

Cancel

SR FAS SYSTEM 979-845-4311 RM 312 & RM 208A\*\*DEV DELE-<br>HOPKINS W/FAS

 $_{\text{Cun}}$ 

Done ៉

00 Done - Quick Key: O

**Document Listing** Thumbnail Title

 $\overline{a}$ 

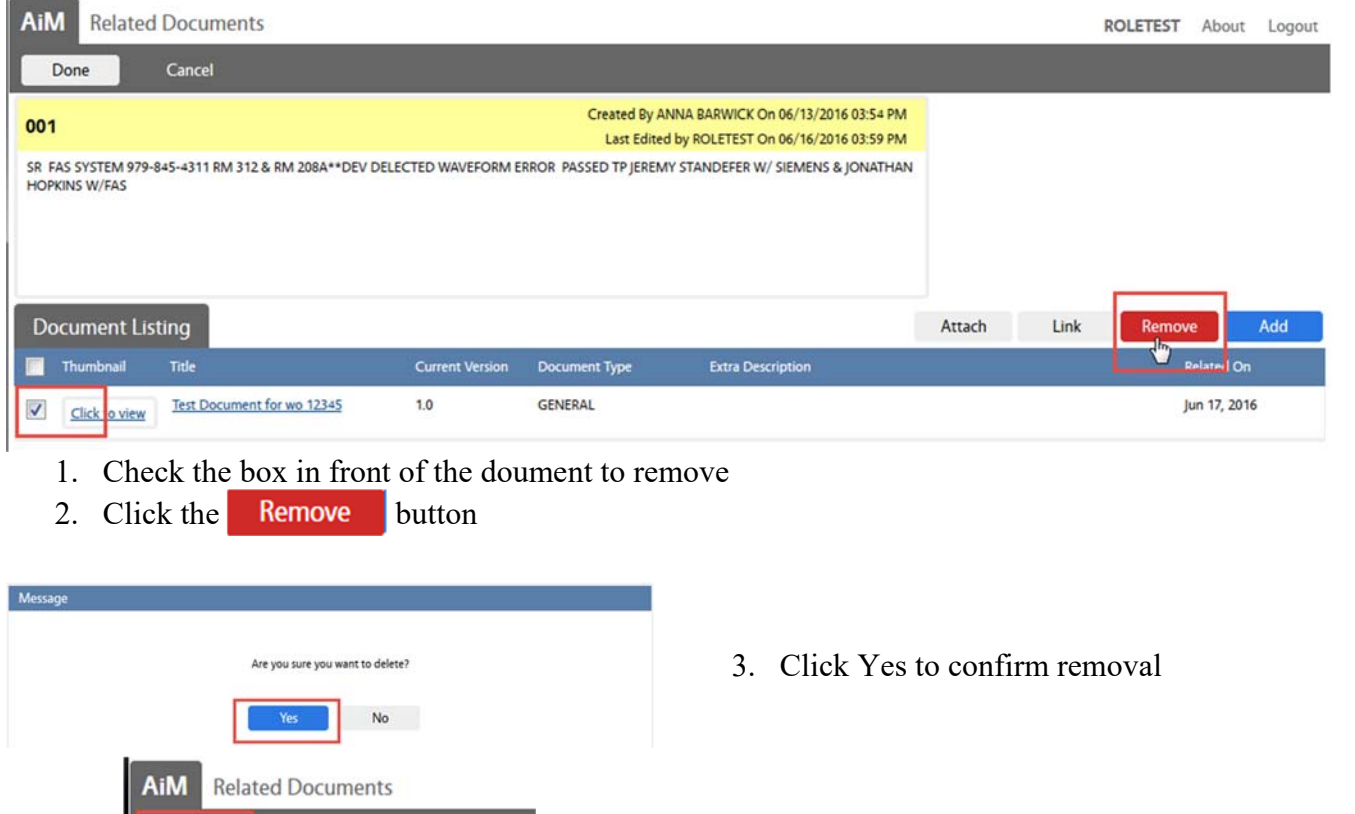

- 4. Click Done on Navigation bar to return to the Phase
- 5. Save Phase

#### **Cost Analysis Estimate Entry**

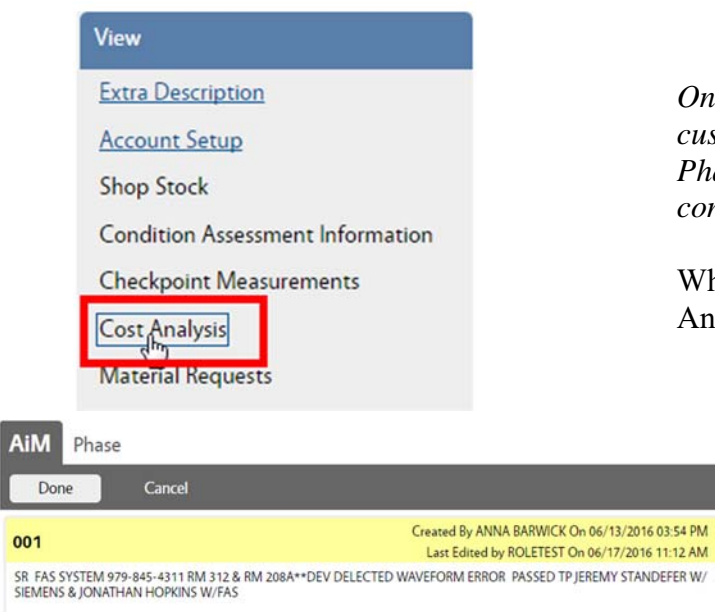

*Once a cost estimate has been approved by a customer, the estimate can be entered onto the Phase. This allows the accuring cost to be compared to the Estimate amounts.* 

While in EDIT on the Phase, click Cost Analysis

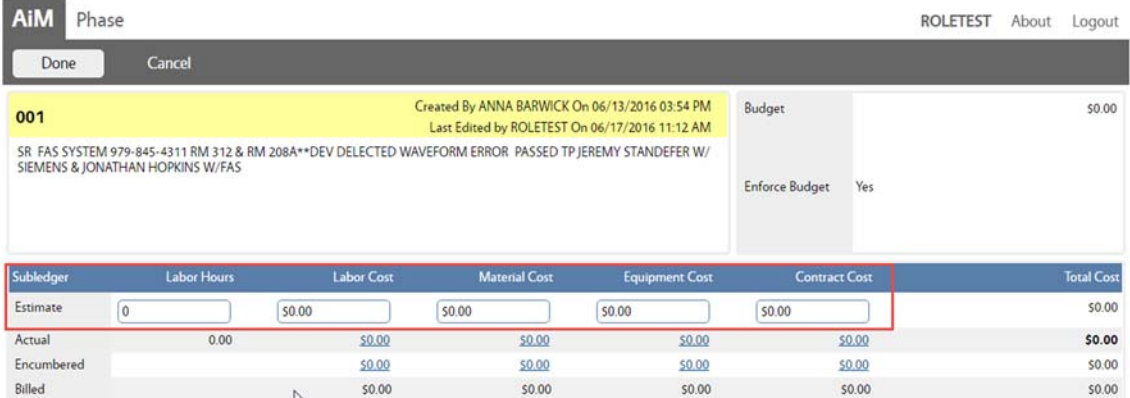

There are 5 fields open on the Estimate line.

- Labor Hours # of hours of work
- Labor Cost \$ amount for Labor
- Material Cost Parts from inventory or purchased
- Equipment Cost Equipment checked out through the Warehouse
- Contract Cost Contractor labor

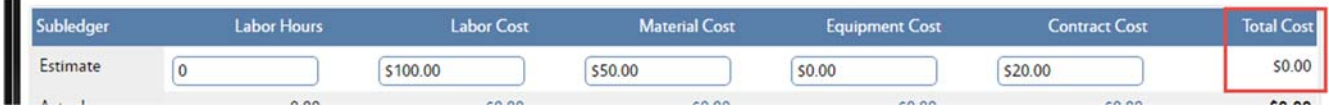

When first entered, the Total Cost will not update.

- Click Done to return to the Phase screen.
- Save the Phase.

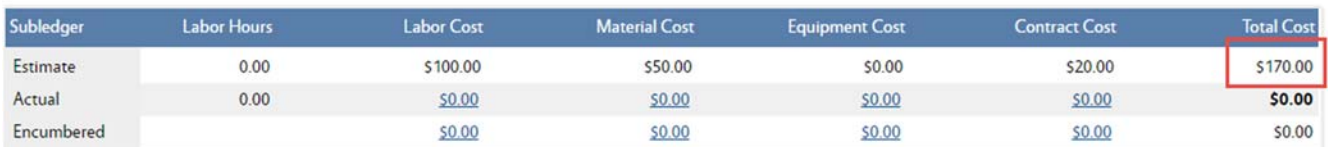

• Once the Phase is saved, the Total Cost will update.